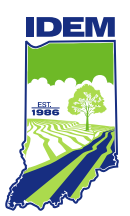

**INDIANA DEPARTMENT OF ENVIRONMENTAL MANAGEMENT**

*We Protect Hoosiers and Our Environment.*

100 N. Senate Avenue • Indianapolis, IN 46204 (800) 451-6027 • (317) 232-8603 • www.idem.IN.gov

**Eric J. Holcomb Brian C. Rockensuess** *Governor Commissioner* 

**[Drinking Water Viewer](https://indwv.gecsws.com/)** includes all the information previously found on the Drinking Water Watch. Instructions for viewing your sample schedules on Drinking Water Viewer are detailed below. \*Drinking Water Viewer can also be used to see the samples and contact information we have on file for your system.

## **Find Your Public Water System (PWS)**

Type your Water System Name (City, Business, etc) into the Water System Name field or Water System ID (PWSID# "52xxxxx" or "2xxxxxx") into the Water System ID field and click on Search

Click on the Water System ID or Name for your water system.

#### **Viewing Your Sample Schedules**

Click on the Menu dropdown in the upper left corner. On the list that appears, click on Monitoring Schedules.

Microbial/Coliform Monitoring Schedules are listed first. It shows the number of samples required as well as the frequency with which they need to be taken.

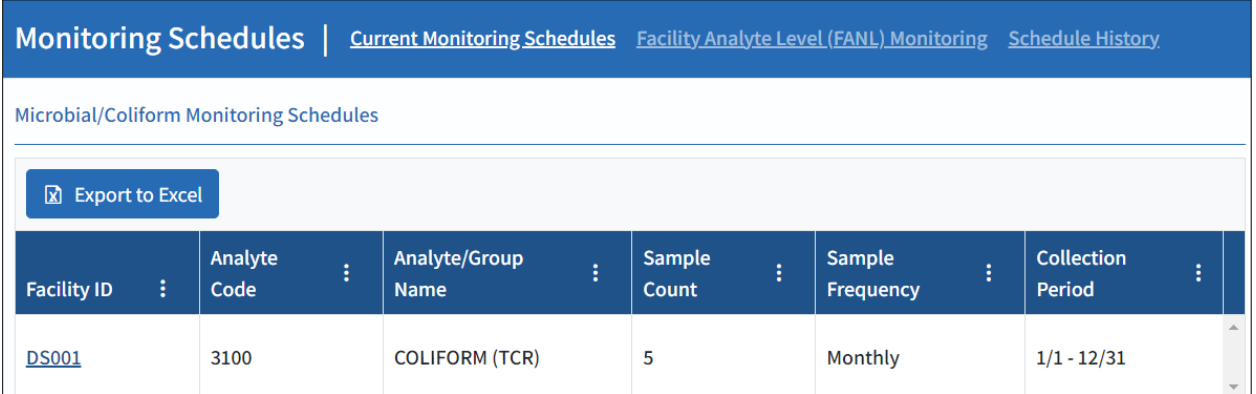

Chemical schedules will be listed next.

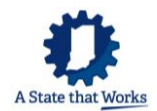

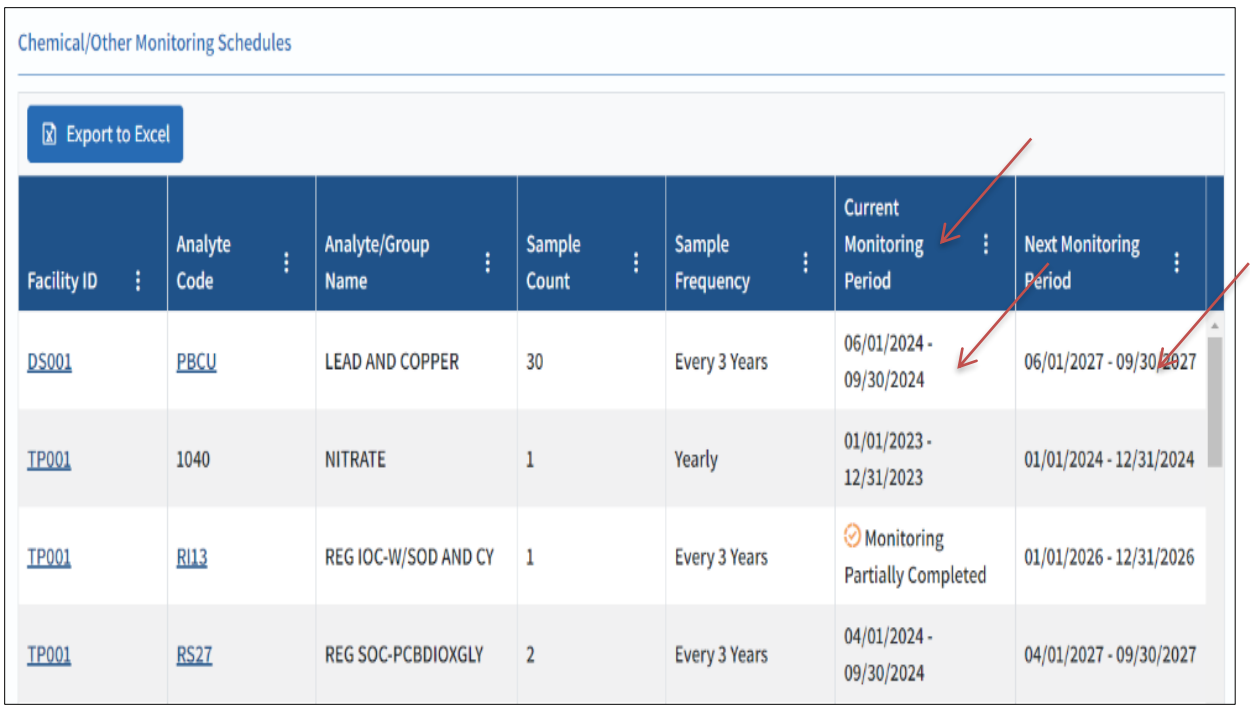

Schedules will show the specific time period your samples should be collected. They will show if you have completed or partially completed the monitoring for the current monitoring period. You can see the next time your samples will be due.

# **Viewing Your Compliance Schedules**

Lead Consumer Notices and Consumer Confidence Reports Requirements are displayed under Compliance Schedules. To view these, click on the Menu dropdown in the upper left corner and click on Compliance Schedules.

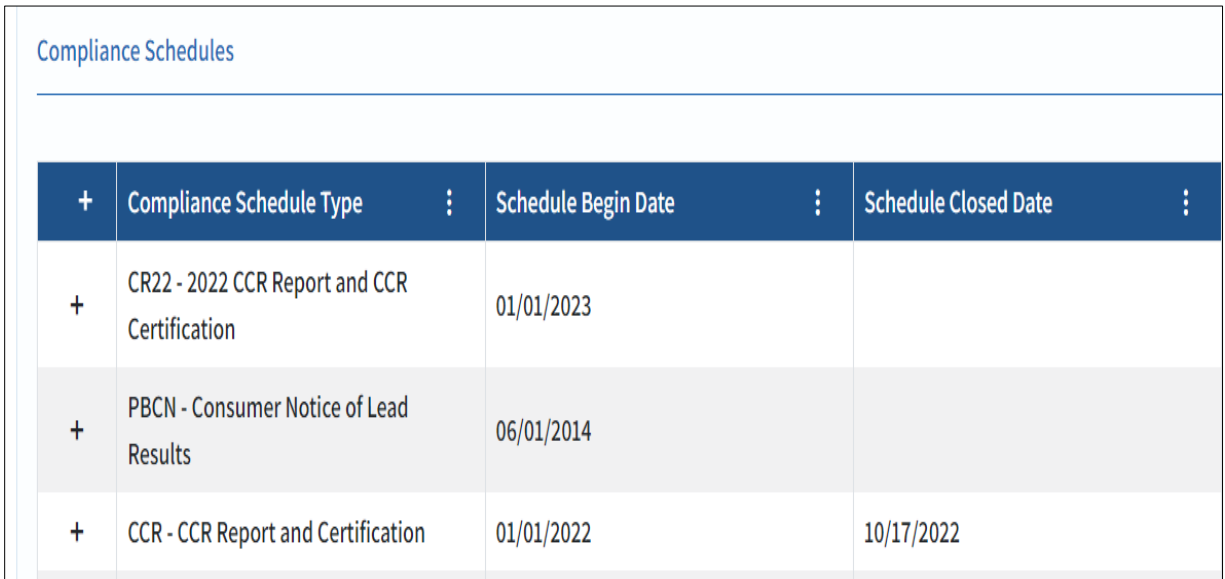

#### **Viewing Your Sample/Monitoring Results**

Click on the Menu dropdown in the upper left corner. On the list that appears, click on Monitoring Schedules.

Microbial/Coliform Samples are listed first. The table will default to show your sample results, listing the newest samples first.

This page displays microbial, or bacterial, sample results collected in the last 2 years by default. Although coliform bacteria are not usually harmful, Total Coliform (TC) detections indicate that present. Click the "See Details..." link for more information about an individual sample.

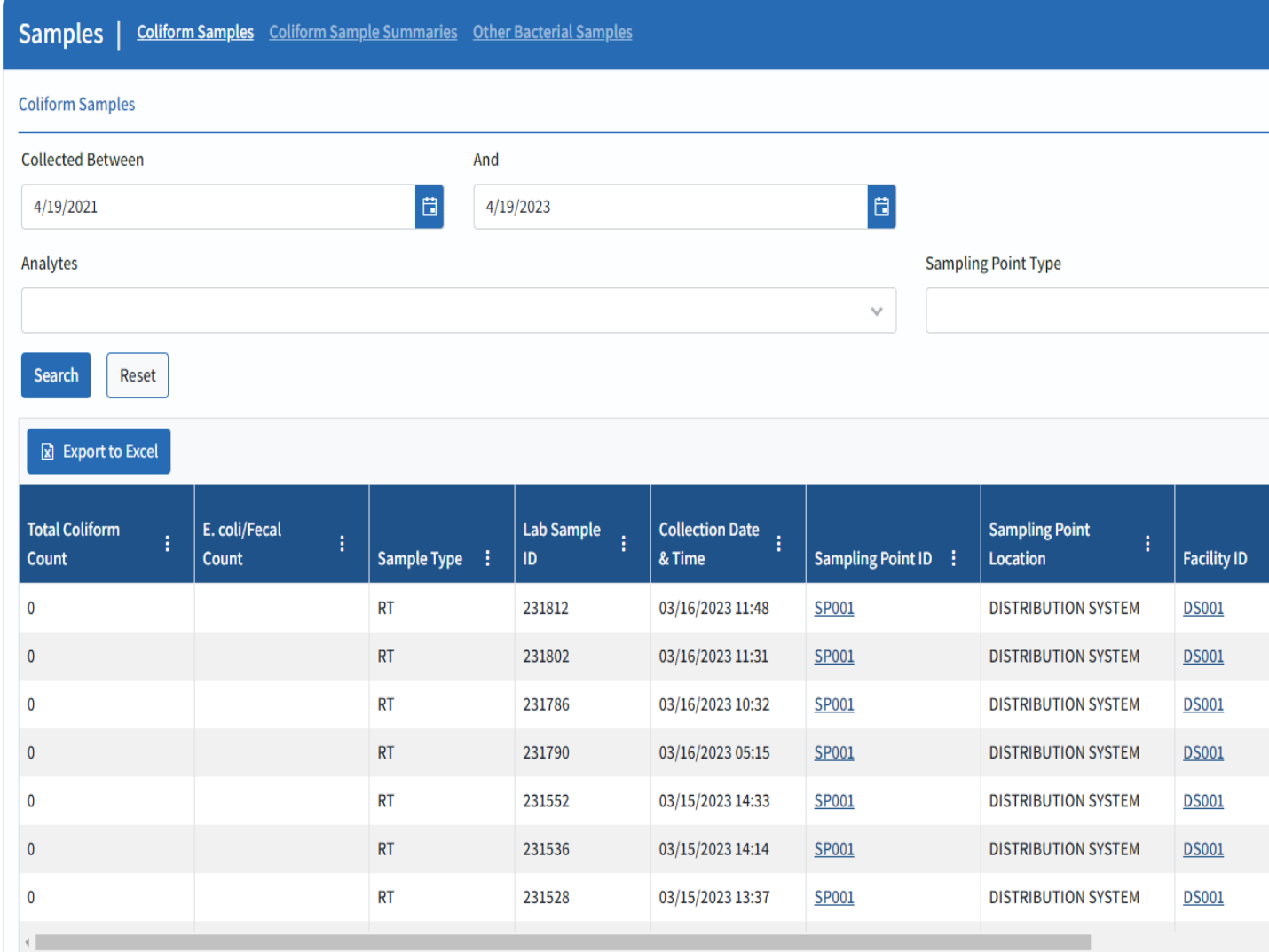

The other option is to view Chemical Samples. The various chemical groups are displayed in the blue banner like seen below:

This page displays chemical and other nonbacterial sample results collected in the last 3 years by default. Examples include nitrates, lead, radionuclides, and water quality parameters. Individual sample res samples. Click the "See Details..." link for more information about an individual sample.

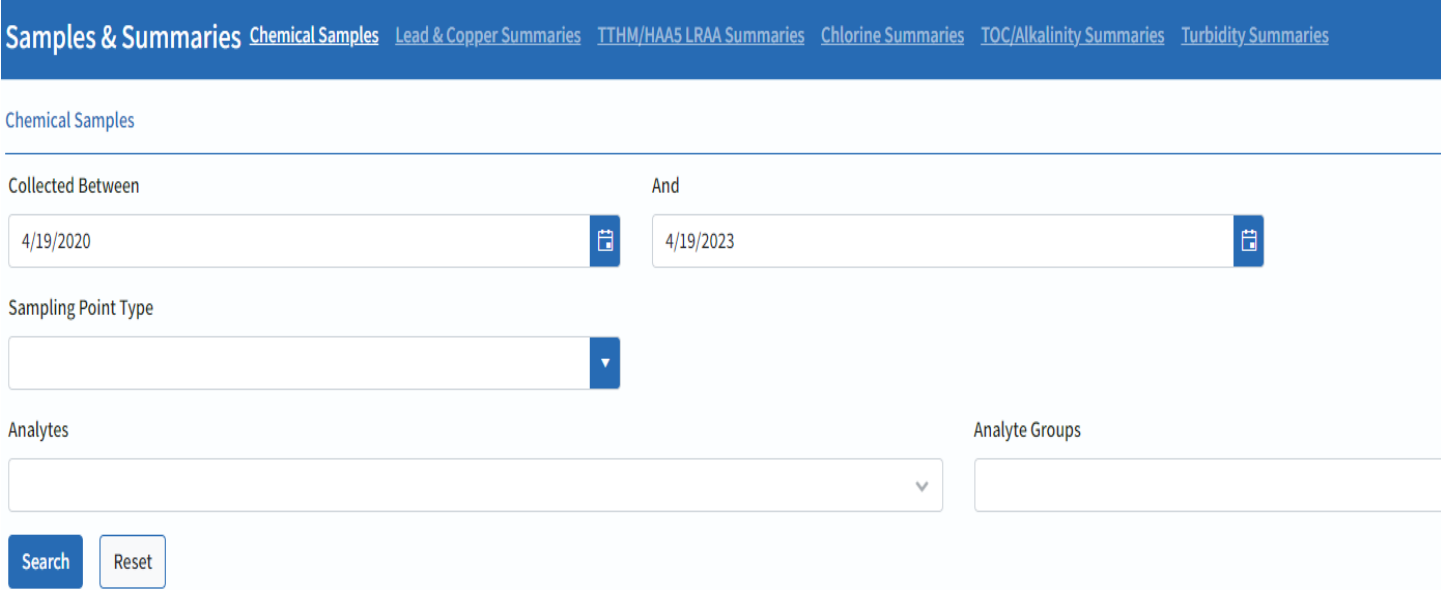

Click on each one to view the sample/monitoring results for the corresponding group. For example, to view Lead & Copper results, click on the Lead & Copper Summaries and they will be displayed. The Monitoring Period Dates can be modified to any time period you would like to view by entering the Begin Date in the field below Monitoring Period Between and the field next to it under And. Then click Search.

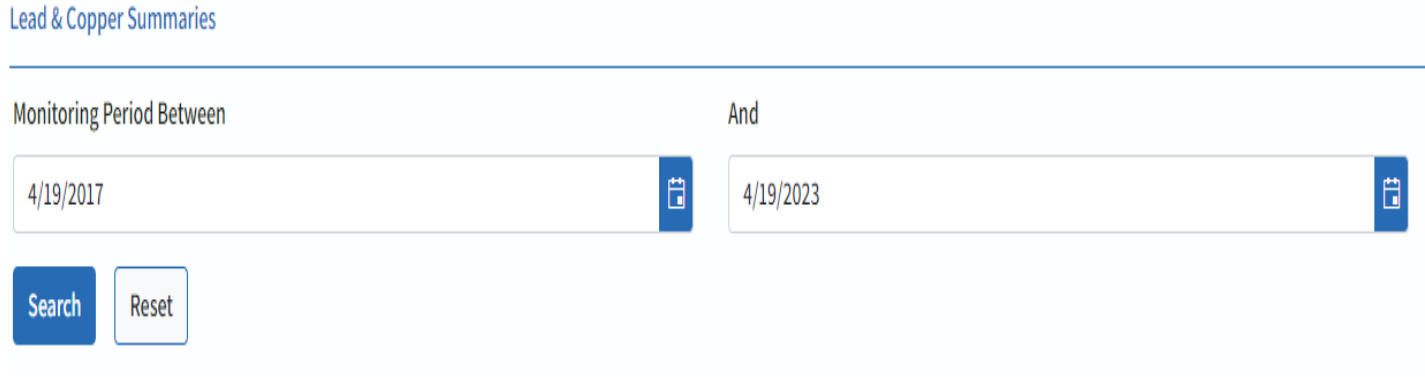

### The monitoring results will then be displayed.

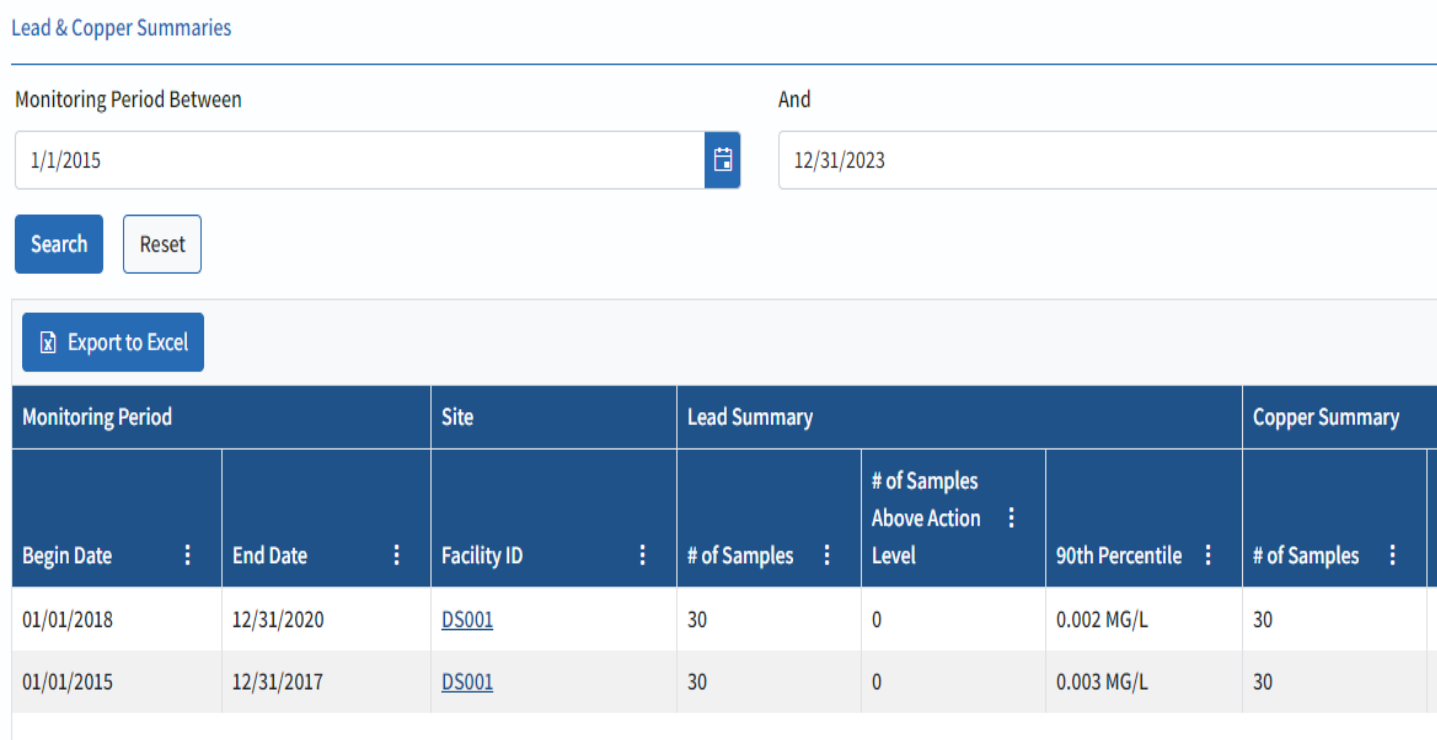

## **Viewing Your Violations & Enforcement Information**

Click on the Menu dropdown in the upper left corner. On the list that appears, click on Violations & Enforcements.

Violations are listed in the table (if any exist). The table will default to show your most recent violations first.

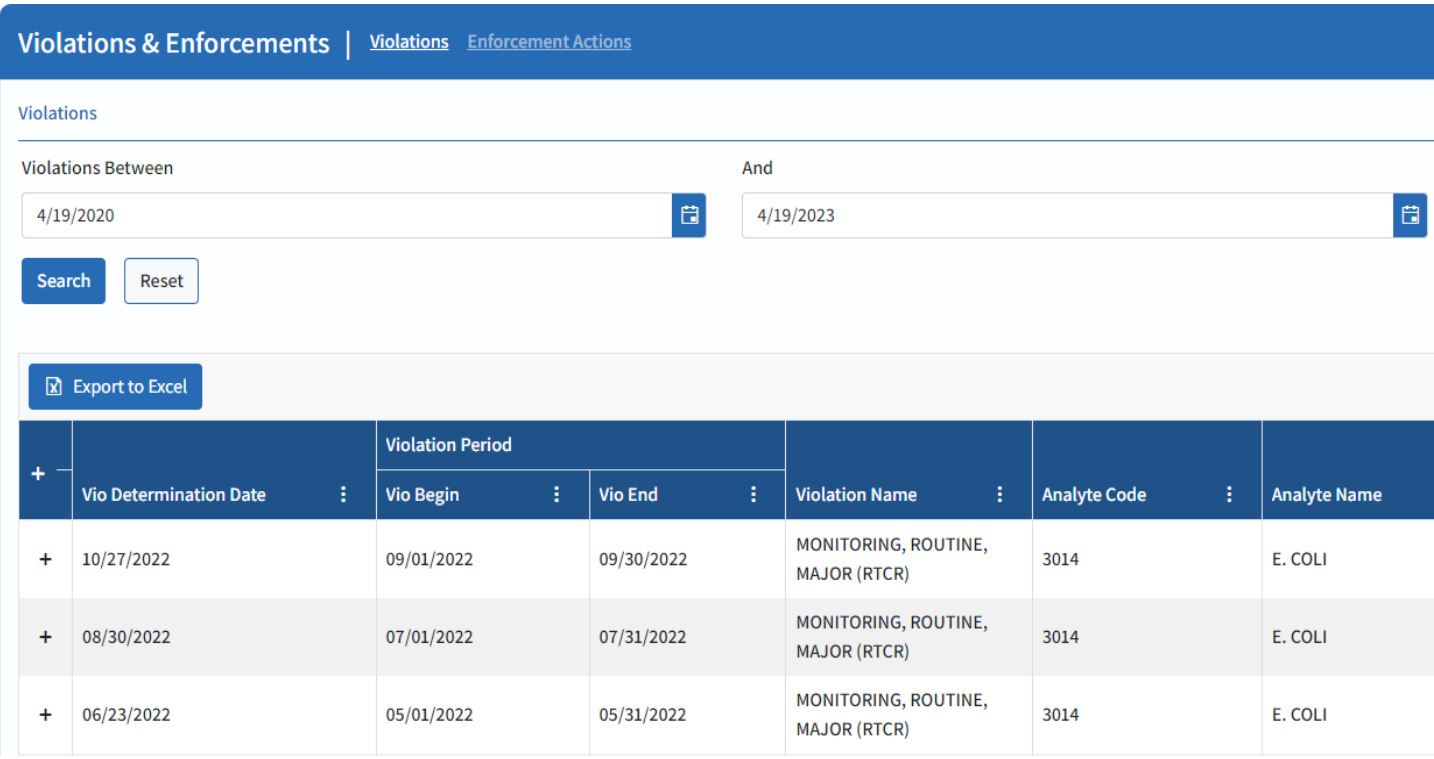

You can view more information regarding the violation(s), like the Enforcement Action(s) assigned to the violation by clicking on the + Symbol in the left column next to the Vio Determination Date.

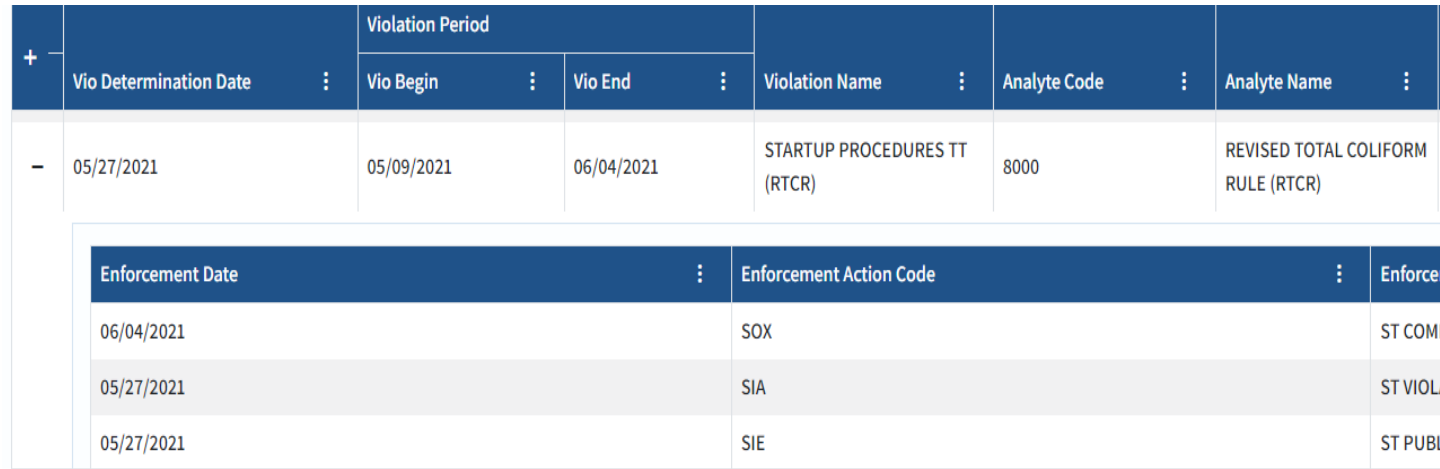